## メール転送の設定方法(Mac)

①

「設備」-「メール設定」

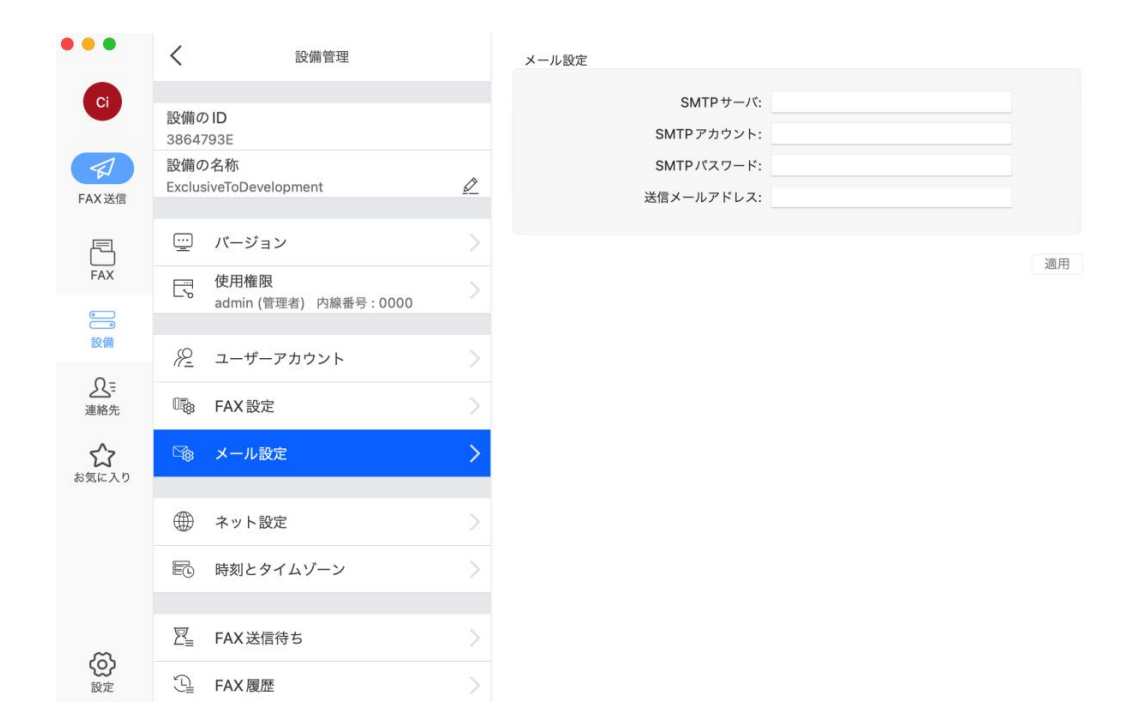

SMTP サーバ:smtp.gmail.com:587#TLS

SMTP アカウント:@gmail.com

SMTP パスワード: CimFAX 専用のアプリパスワード (詳しくは2をご覧ください)

送信メールアドレス:@gmail.com

ご注意:「SMTP アカウント」と「送信メールアドレス」は同じアドレスに設定してく

ださい。

## <https://mail.google.com/> にアクセスして、Gmail Web 画面に入ります。

Gmail Web 画面右上のアイコンを選択して、「Gmail アカウントを管理」を選択します。

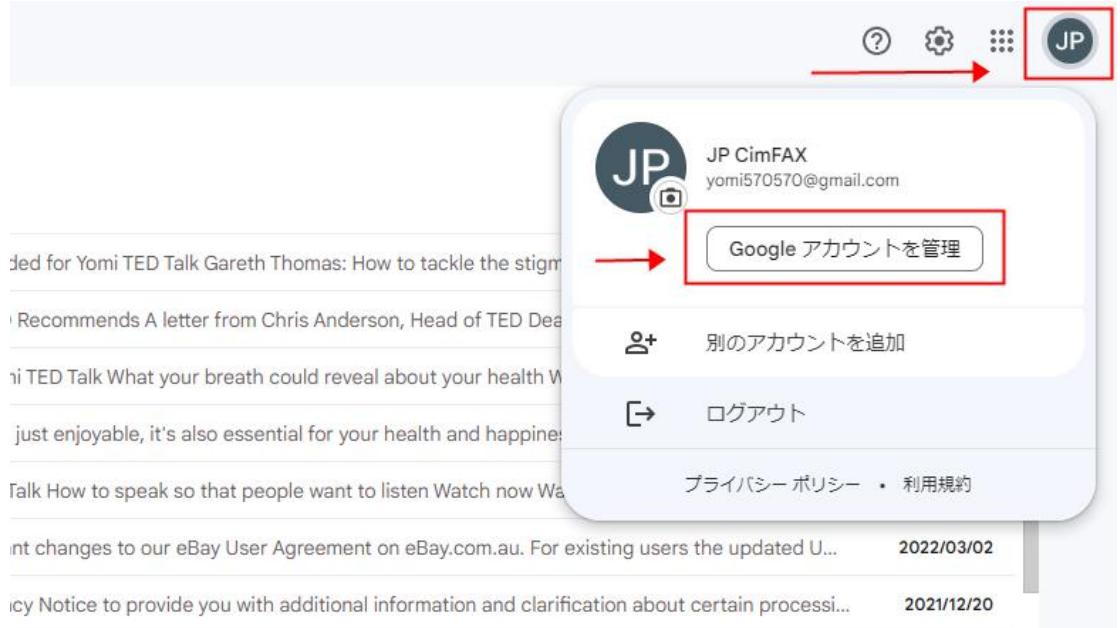

アカウント管理画面で「セキュリティ」を開いて、「アプリ パスワード」を開いて、

CimFAX 専用のアプリパスワードを作成します。

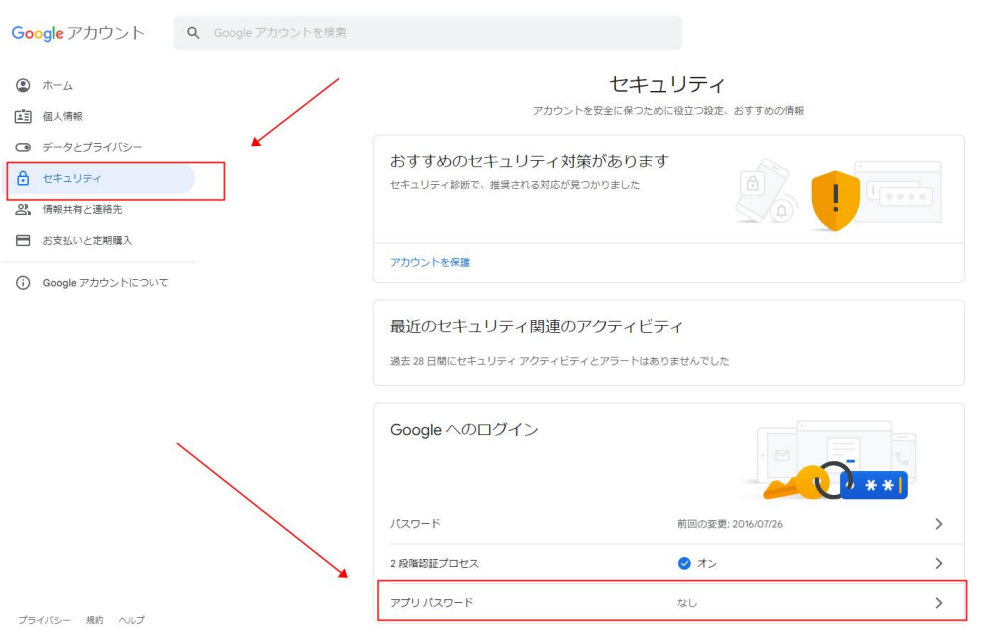

Window<br>\*\*\*\*\*\*\*

作成した CimFAX 専用のアプリパスワードを選定し、右クリックで「コピー」します。

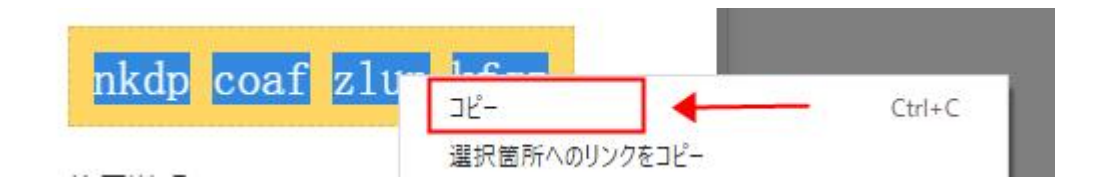

## そして、「完成」を選択します。

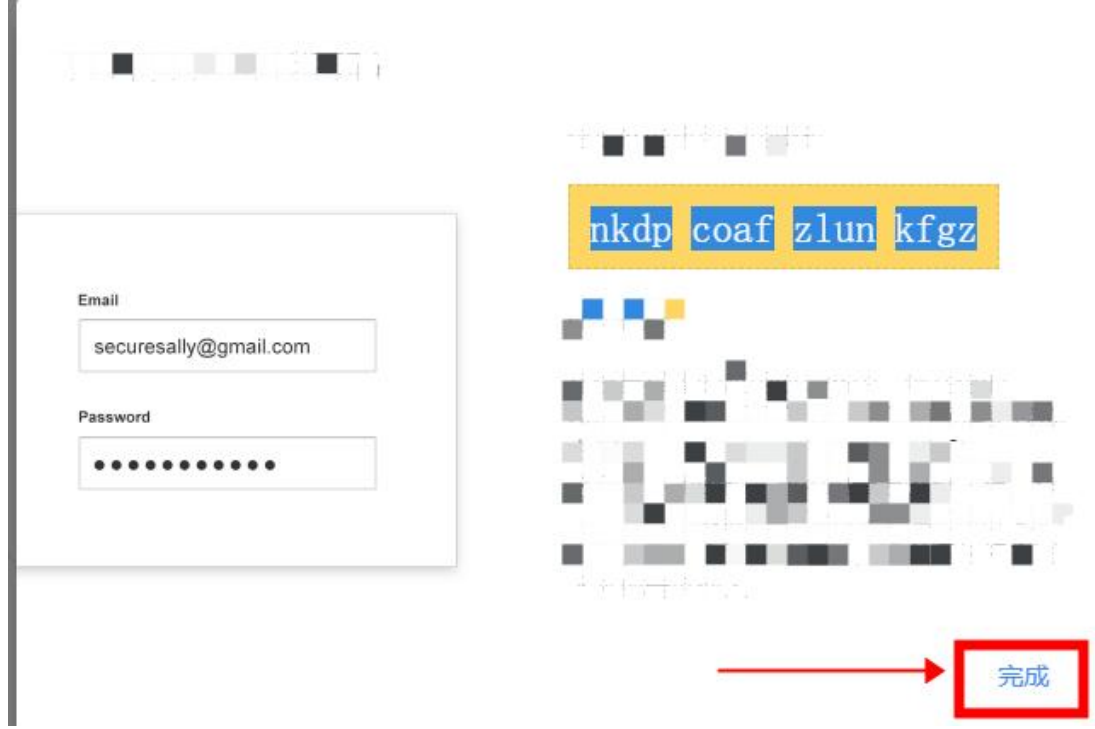

「設備」-「メール設定」画面に戻って、SMTP パスワードの空欄に先程コピーした CimFAX 専用のアプリパスワードを貼り付けます。

手動でいれることも可能ですが、入れ間違いがないようにコピーを推奨します。

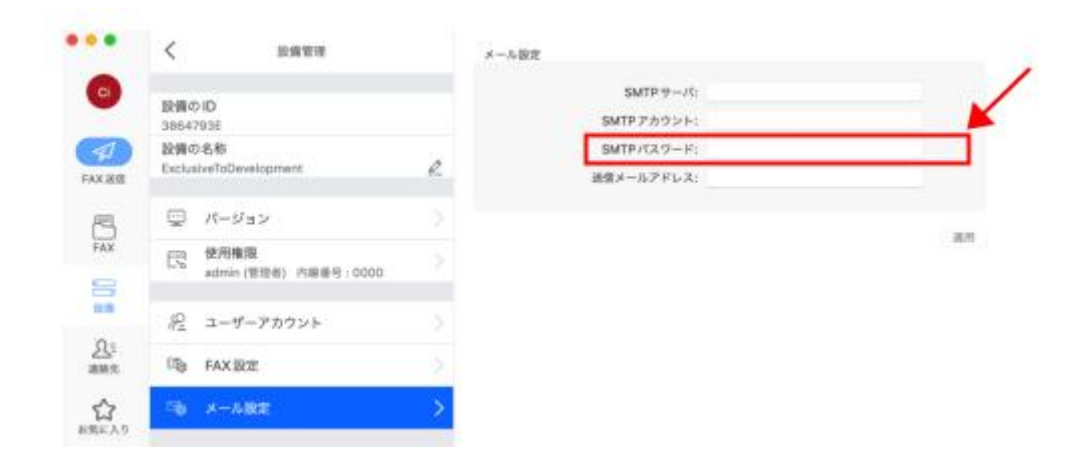

「設備」ー「ユーザーアカウント」

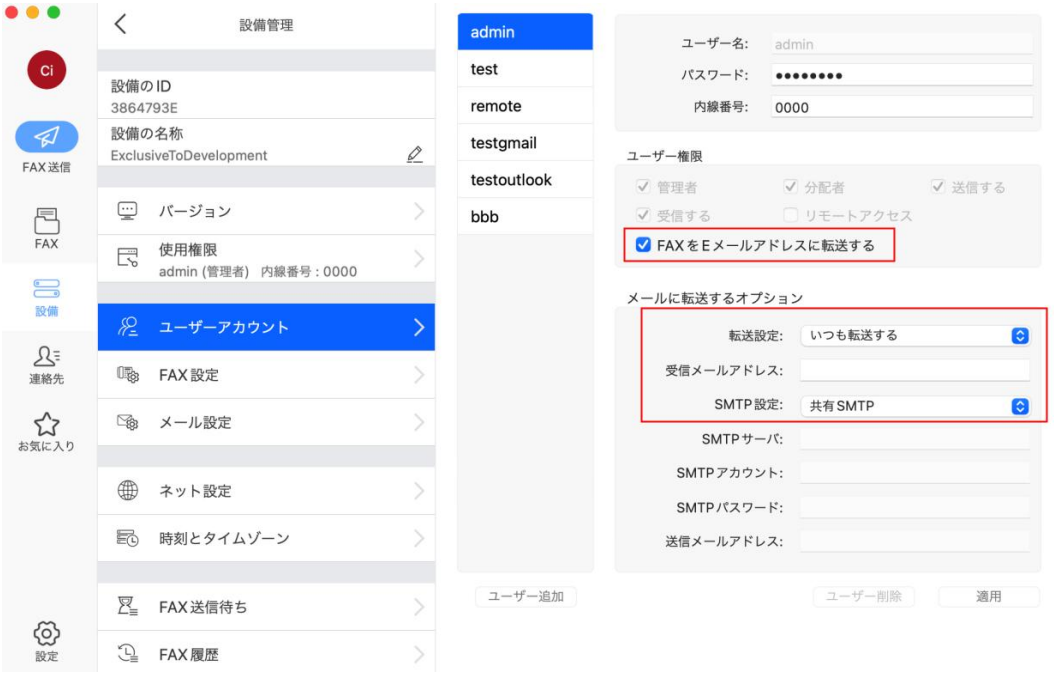

ユーザー権限:「FAX を E メールアドレスに転送する」

転送設定:「いつも転送する」

受信アドレス:転送された FAX の内容を確認するためのメールアドレス(どのアドレス

でも OK)

SMTP 設定:共有 SMTP

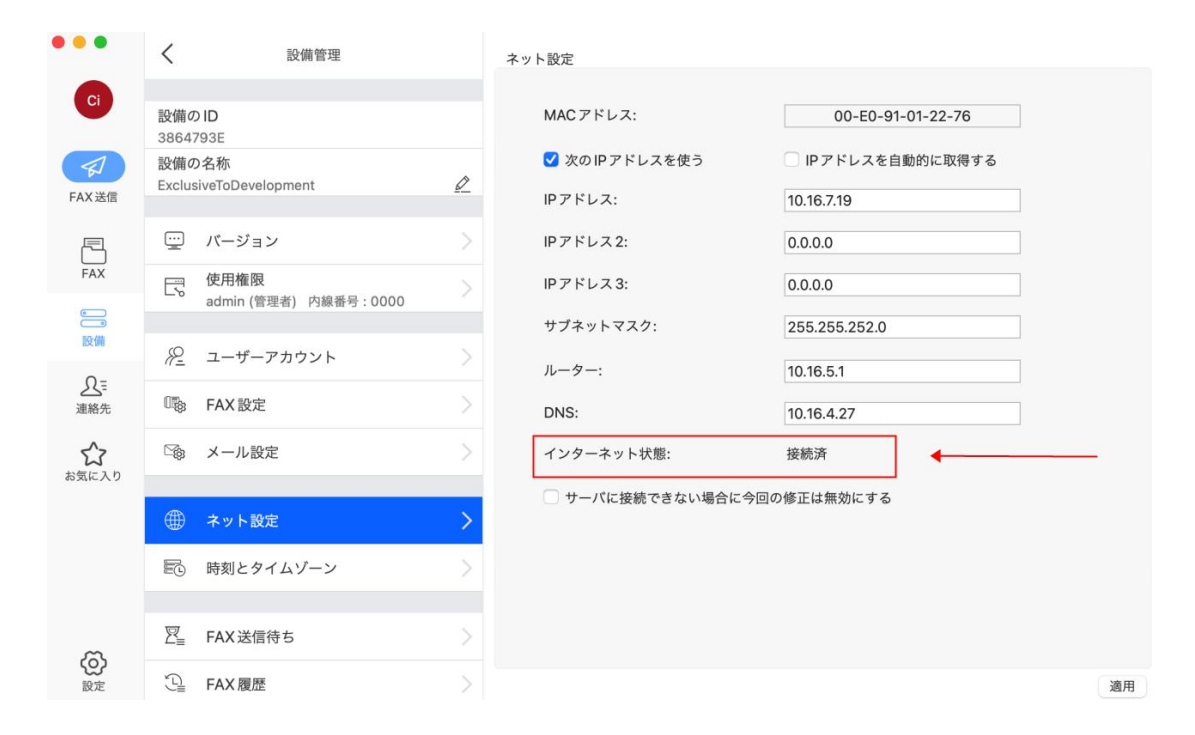

インターネット状態が「接続済」になっているかをご確認ください。

上記の設定を完了後、メール転送が動作されると思います。

設定を完了しても転送されない場合は、下記の対処法をお試しください。

対処法:

転送された FAX 内容は受信アドレスの「迷惑メール」箱に入ってしまいます。

受信アドレスから転送用の送信アドレスを連絡先として追加すれば、次回の転送は「迷

惑メール」ではなく、「受信箱」に届くと思います。

④

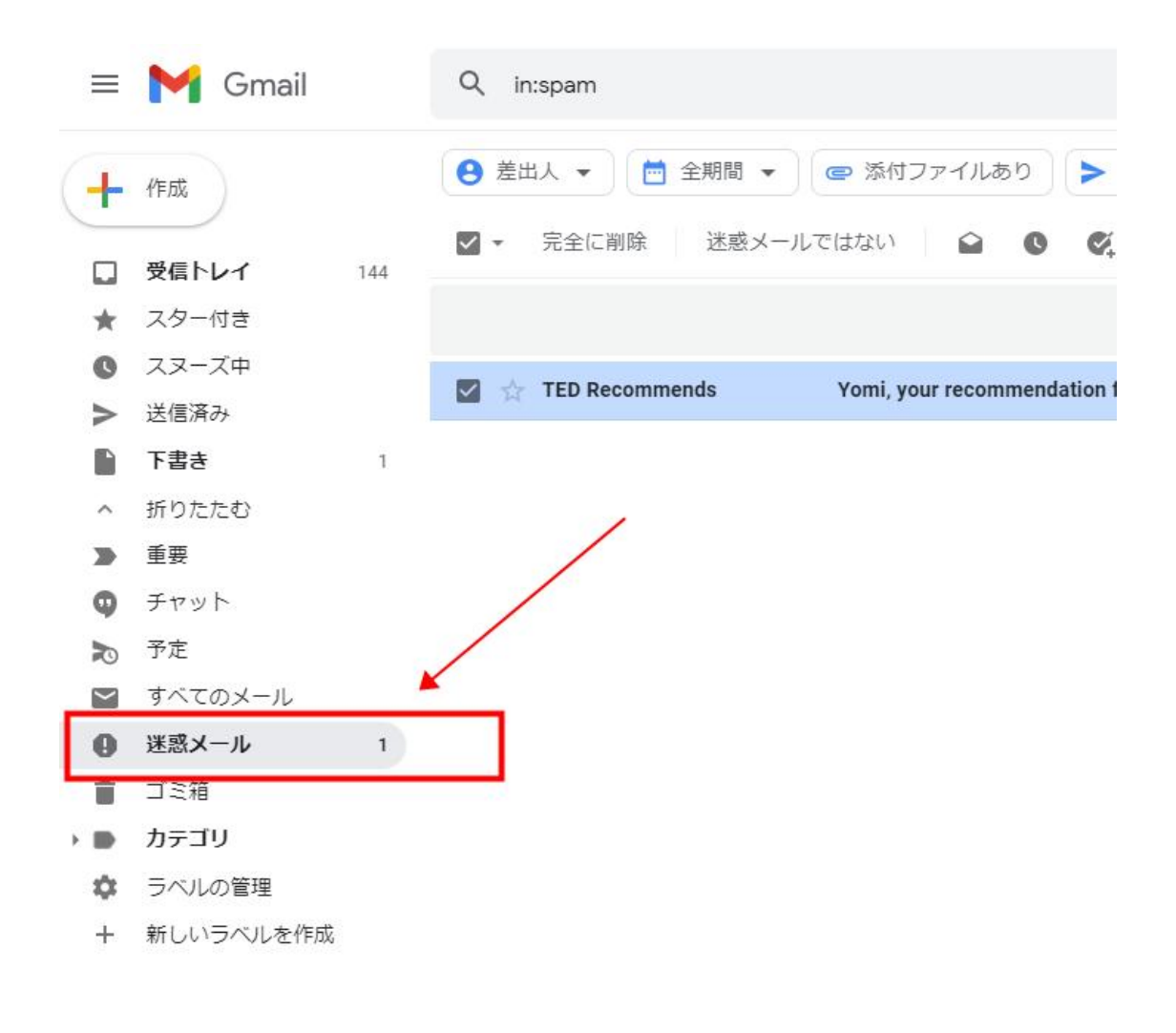

「迷惑メールではない」を選択して、転送の問題を解決することも出来ます。

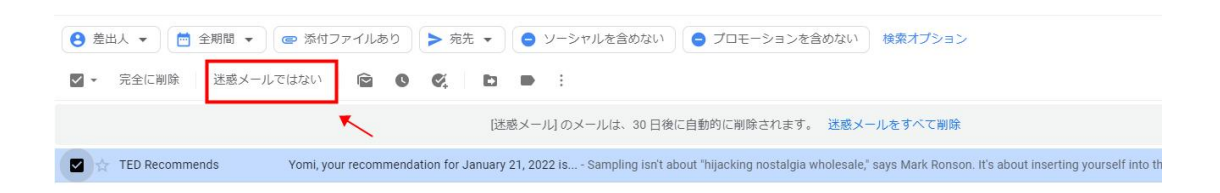